#### • Menu DEMARRER - lancez l'application **PHOTOS** Paint 3D

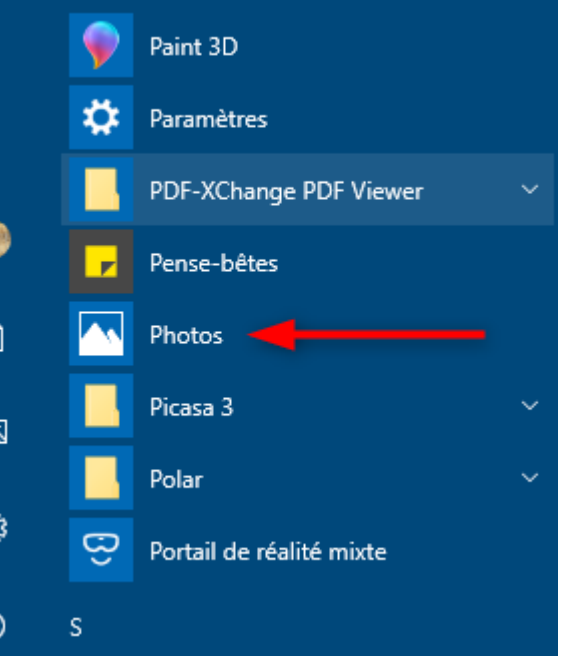

- Dans la nouvelle fenêtre, ouvrir Nouvelle vidéo
- Puis 'Nouveau projet video'

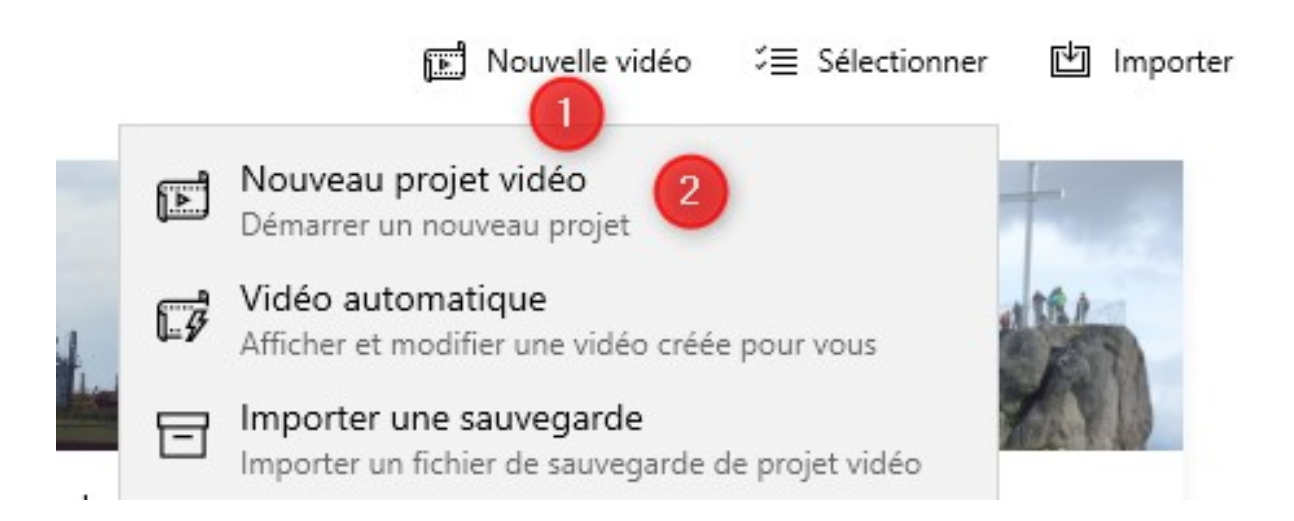

● Une fenêtre au centre apparaît pour nommer votre vidéo

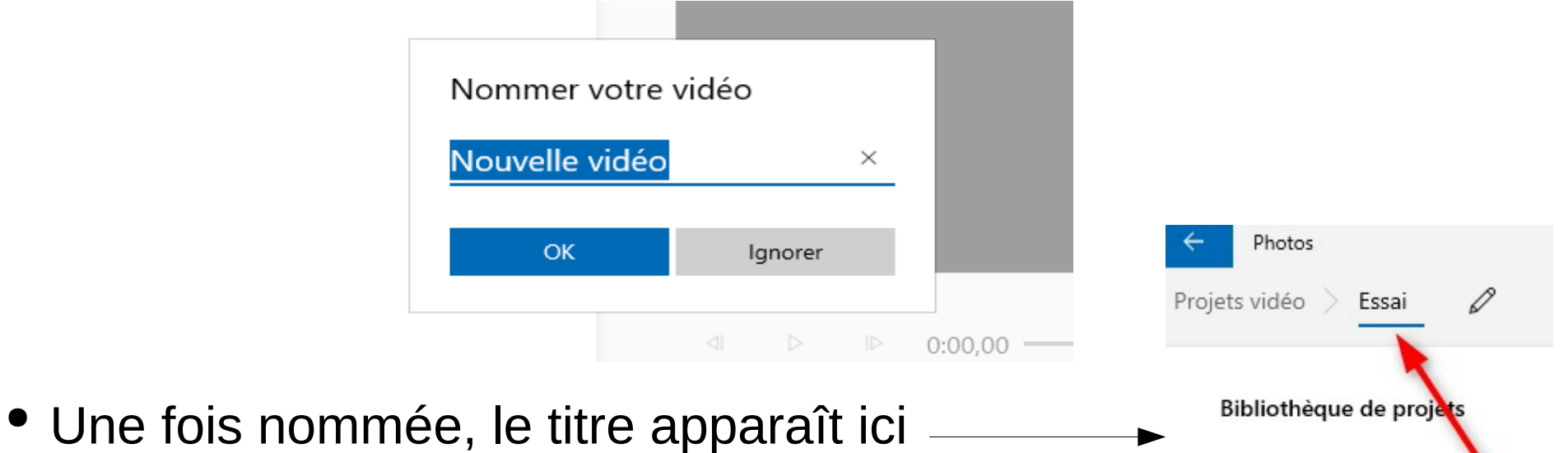

+ Ajouter

• Maintenant, il faut ajouter vos photos. 3 possibilités

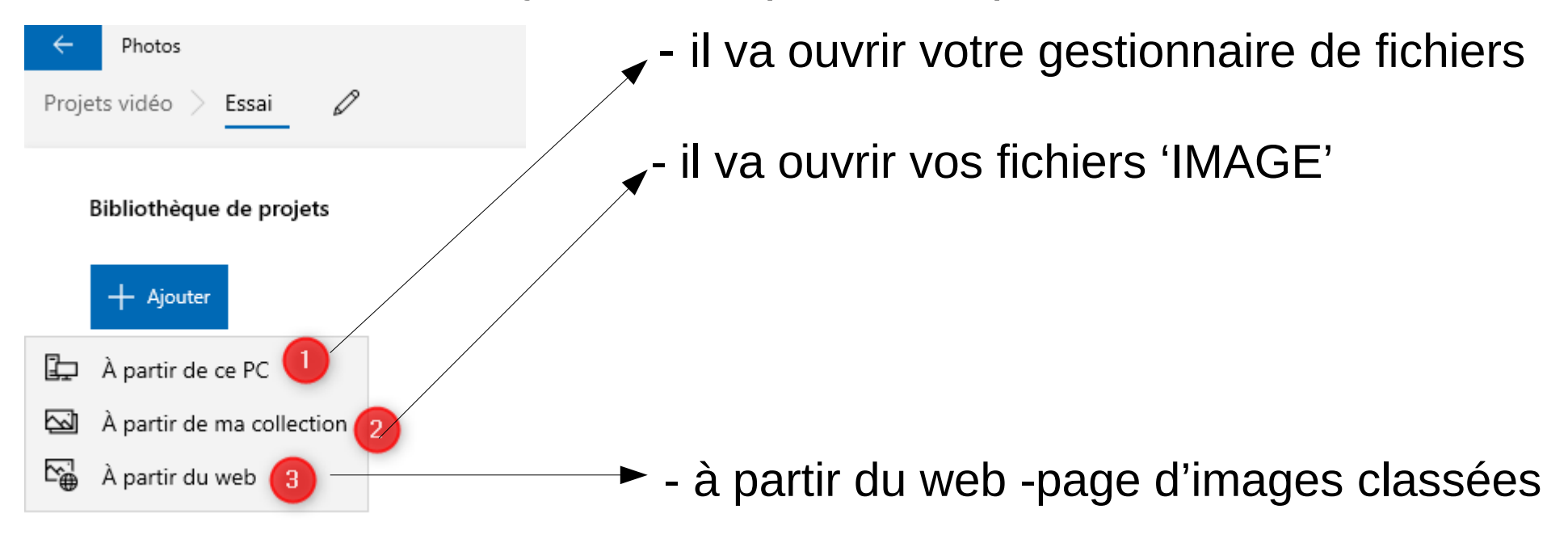

#### Images en ligne

 $\overline{Q}$  Rechercher sur Bina

Avec **b** Bing

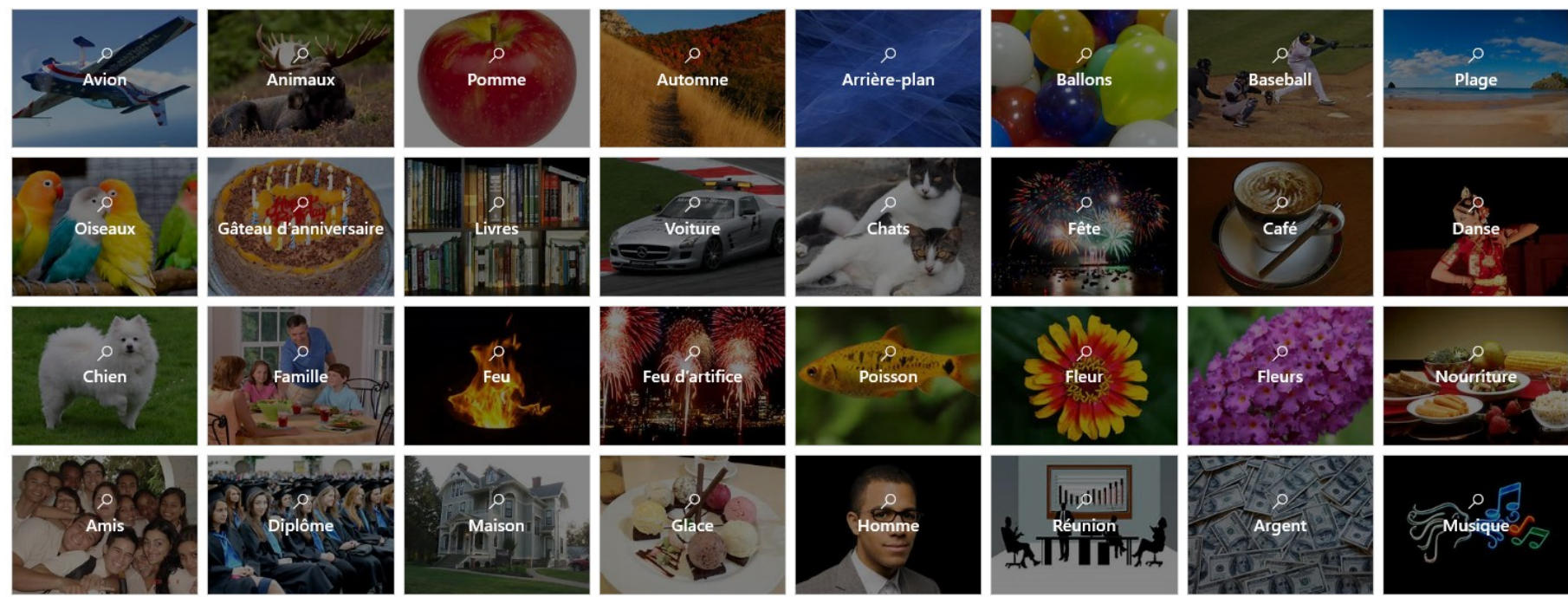

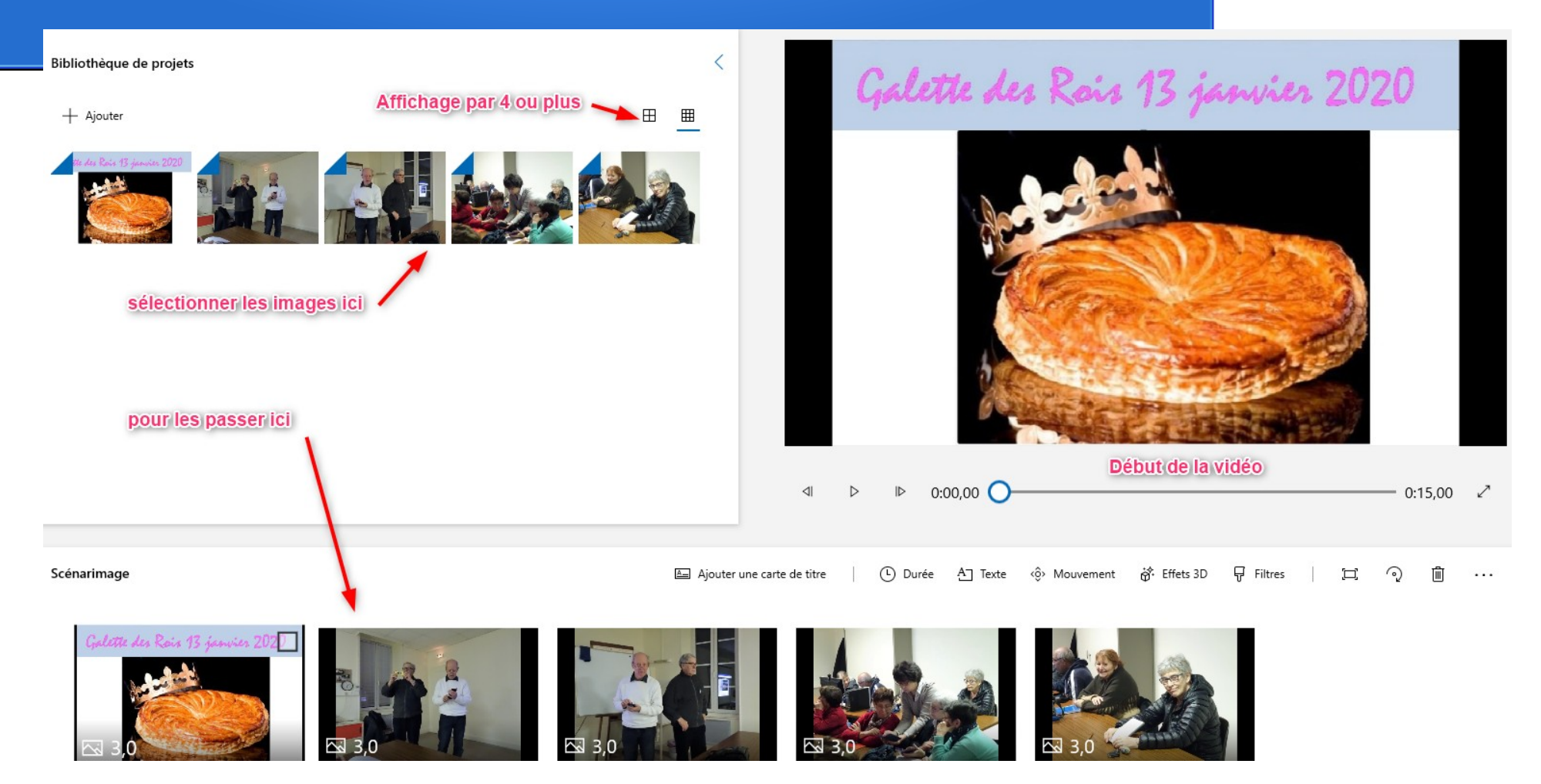

#### Vous avez ensuite le bandeau pour travailler la vidéo

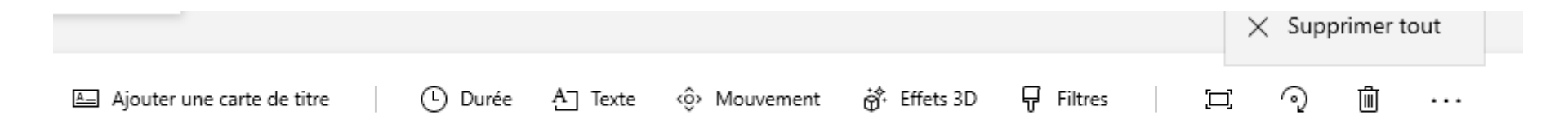

#### AJOUTER UNE CARTE DE TITRE

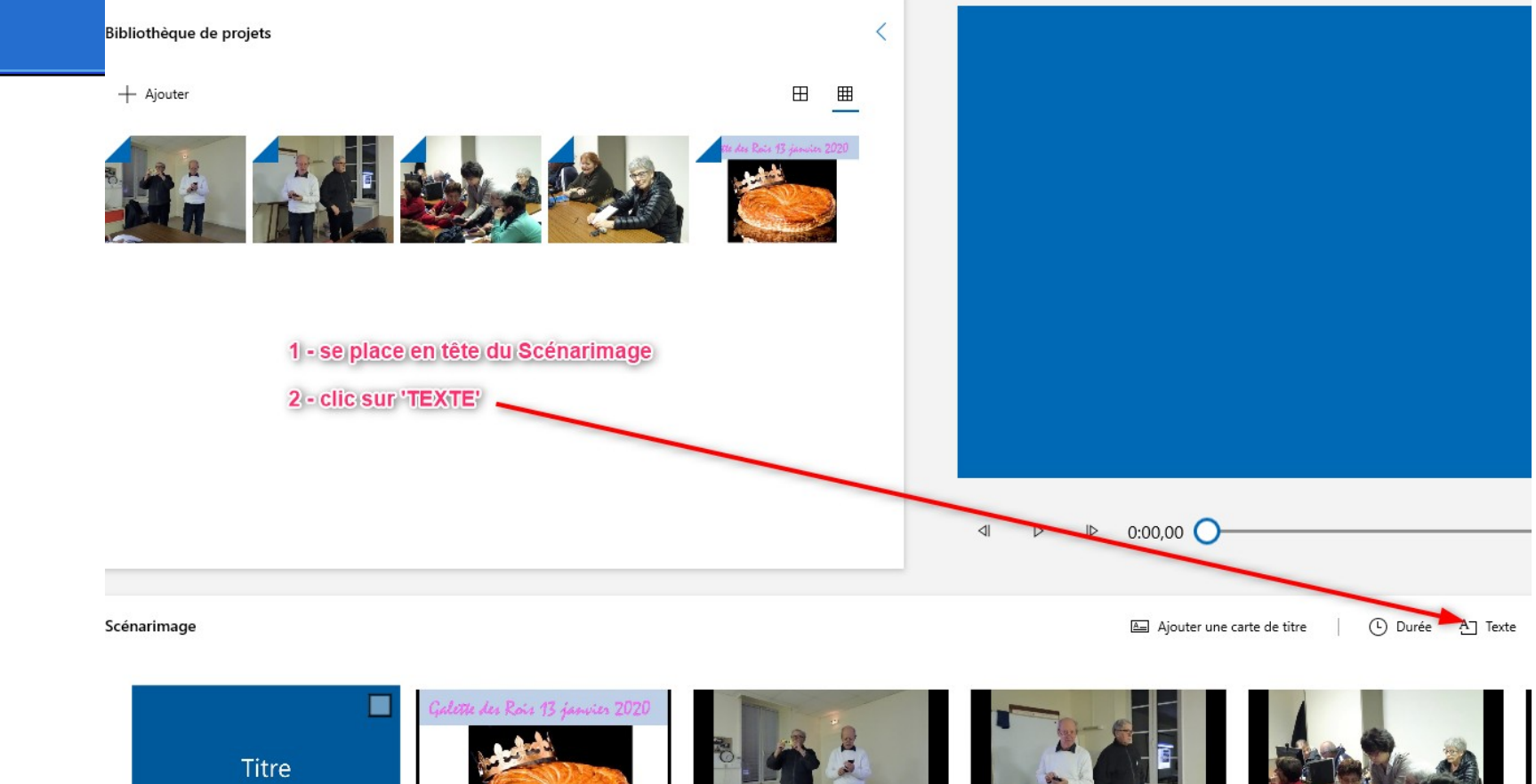

 $\boxed{6}$  3,0

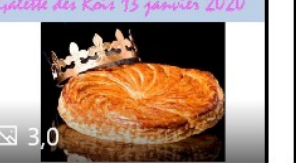

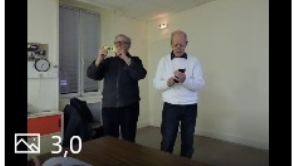

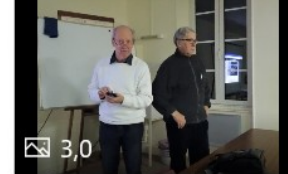

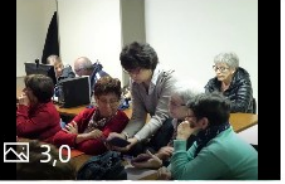

#### **AJOUTER DU TEXTE**

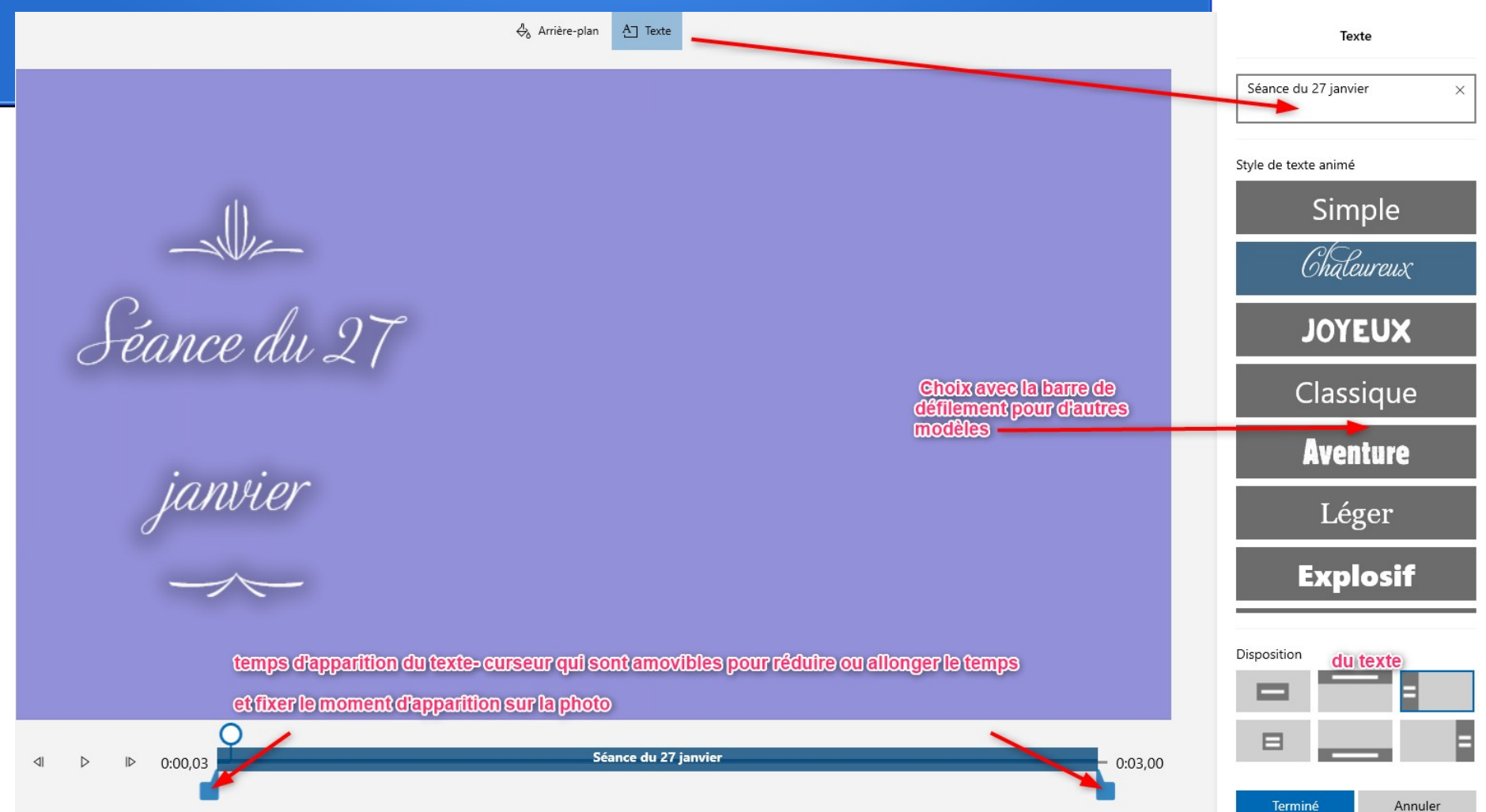

### ARRIERE-PLAN

 $\frac{A}{2}$  Arrière-plan  $\frac{A}{2}$  Texte

Arrière-plan

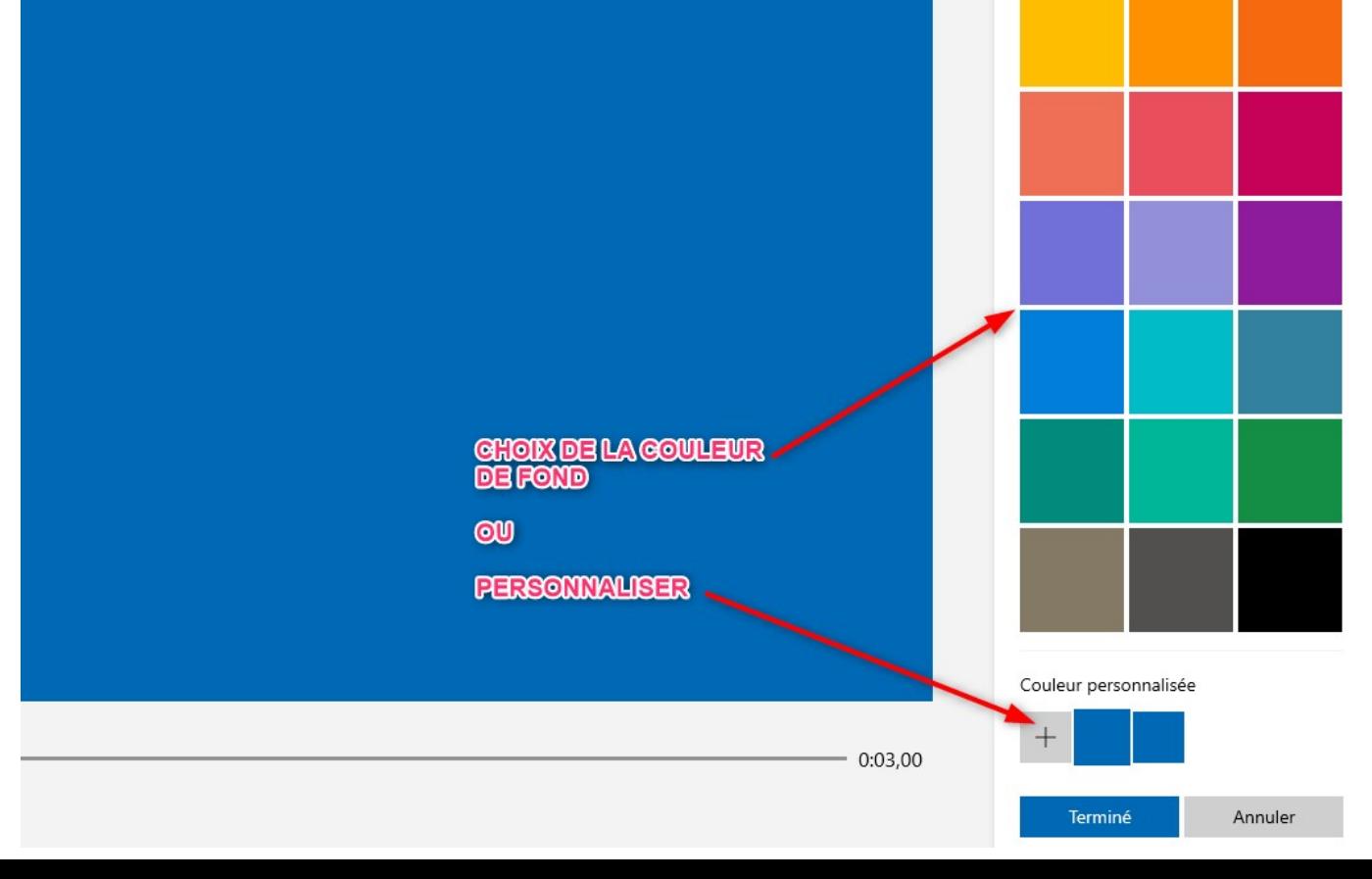

## ARRIERE-PLAN PERSONNALISE

 $\frac{A}{20}$  Arrière-plan  $\frac{A}{21}$  Texte

Déplacer le petit rond dans le cercle pour choix de la couleur qui s'affiche dans la barre verticale

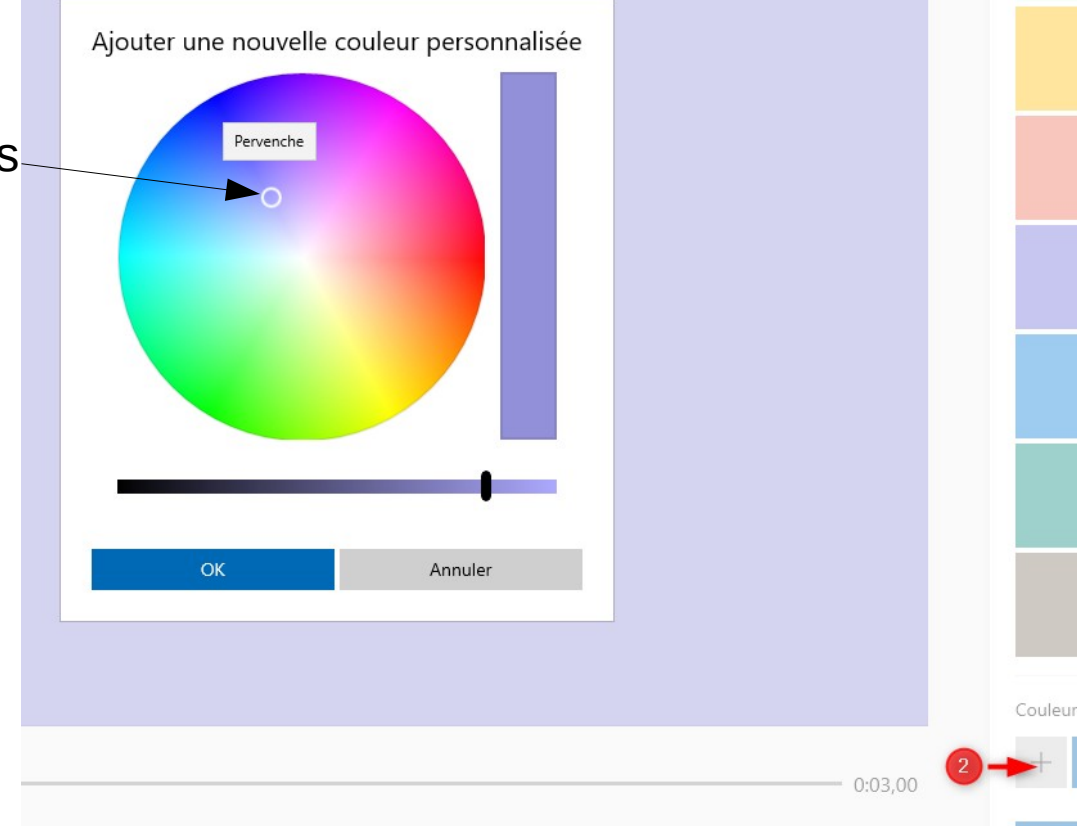

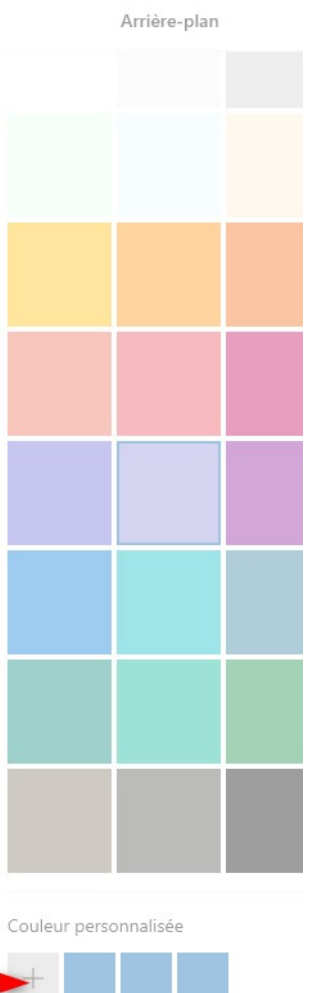

## **MOUVEMENTS**

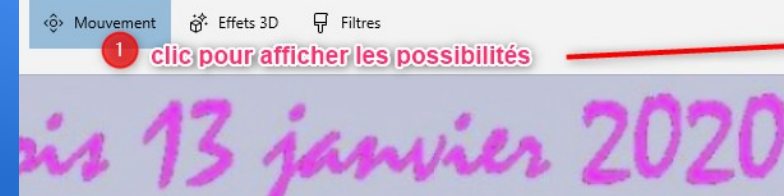

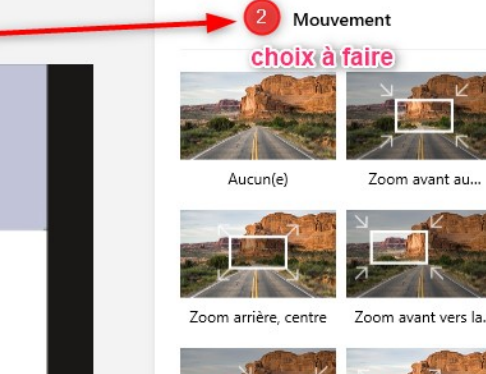

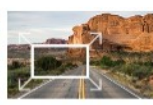

Zoom avant vers la... Zoom arrière vers l..

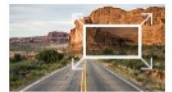

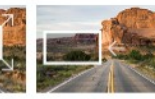

Zoom arrière vers I...

Faire un...

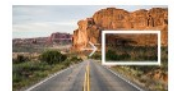

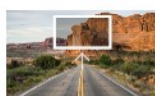

Faire un...

Incliner vers le haut

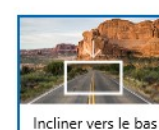

Terminé

 $O$  0:07,00

Mais on peut s'en passer

Réglages du mouvement dans l'image

Annuler

## **EFFETS 3 D**

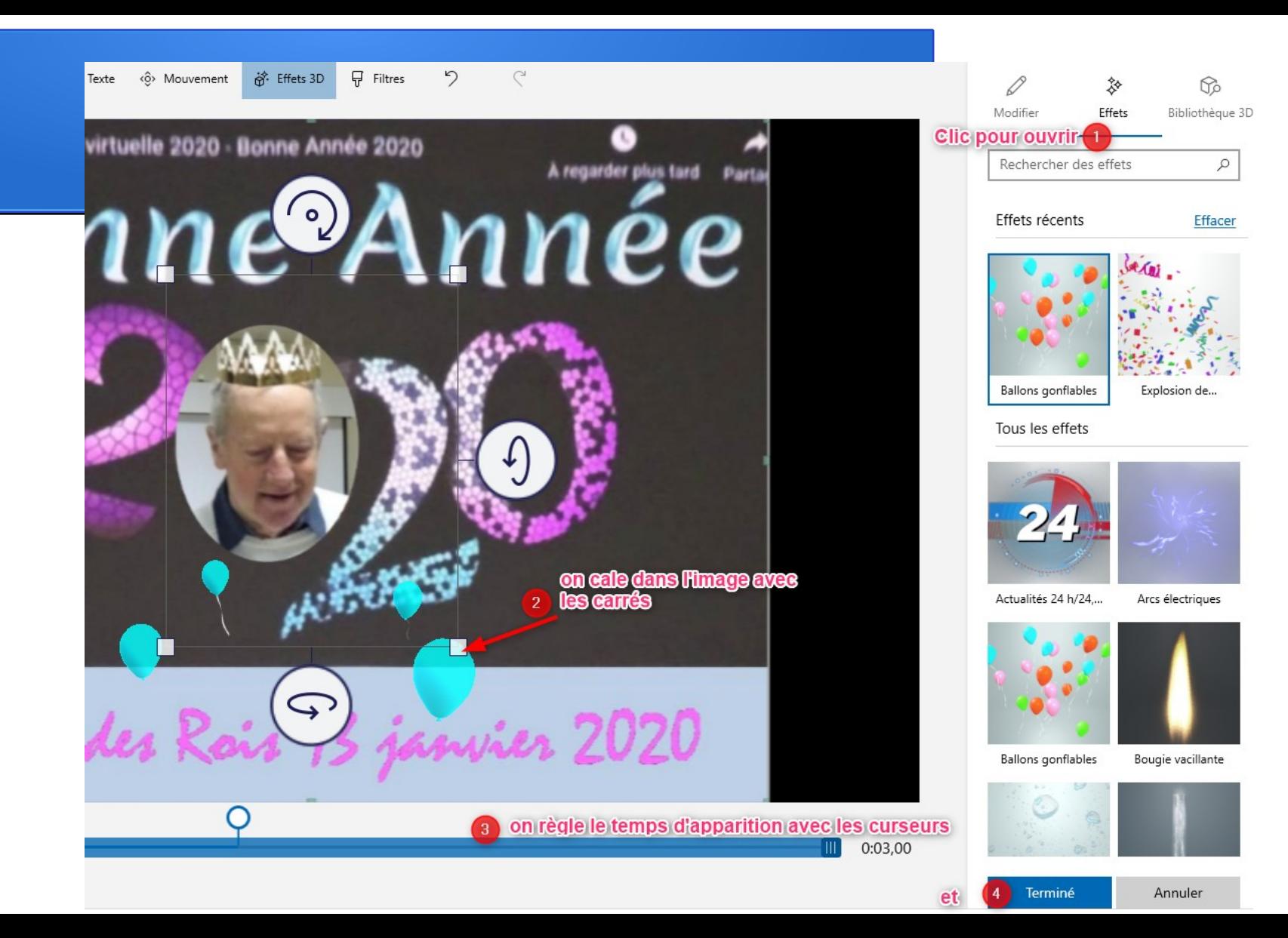

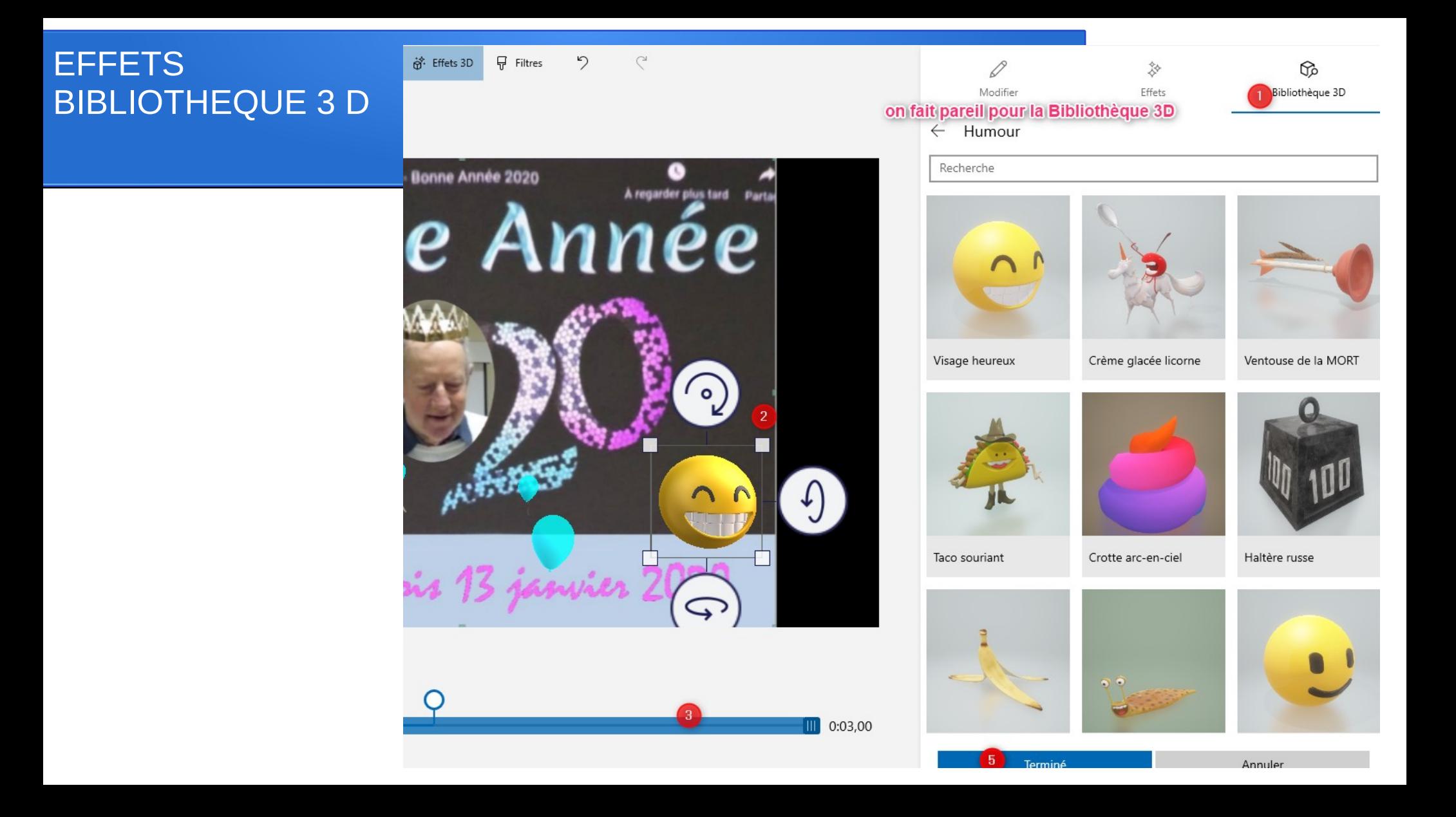

## SUPPRIMER OU AFFICHER LES BARRES NOIRES

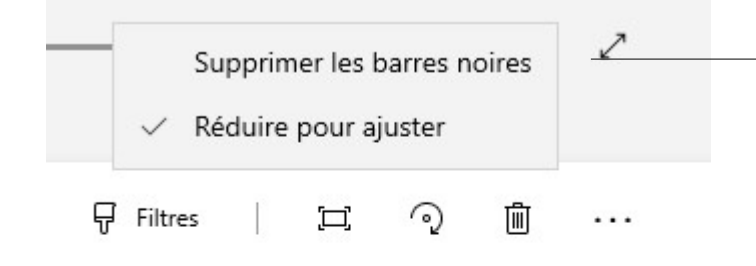

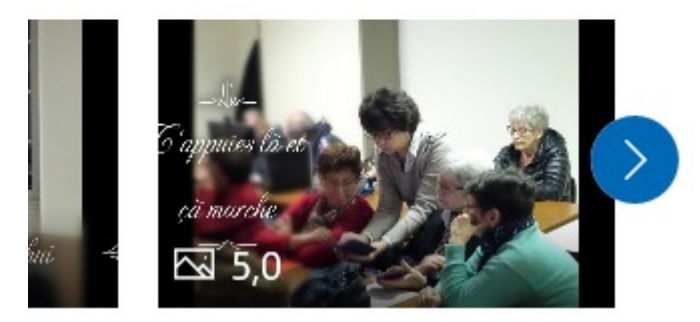

#### Clic ici supprime les barres noire verticales

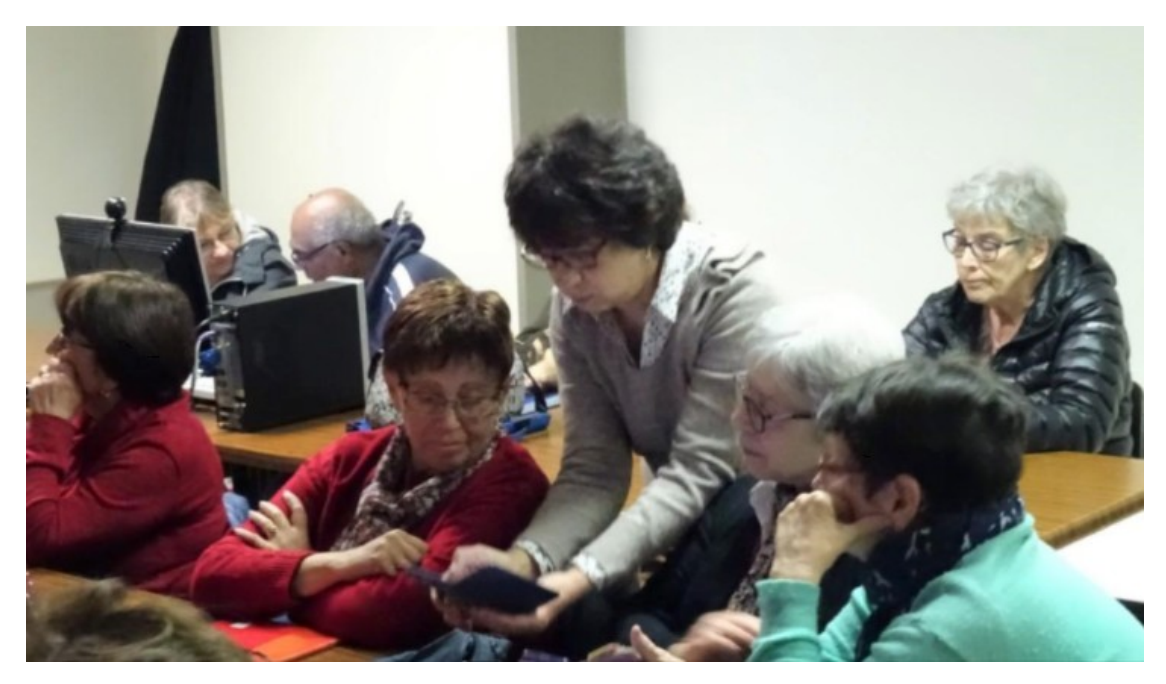

## SUPPRIMER OU AFFICHER LES BARRES NOIRES

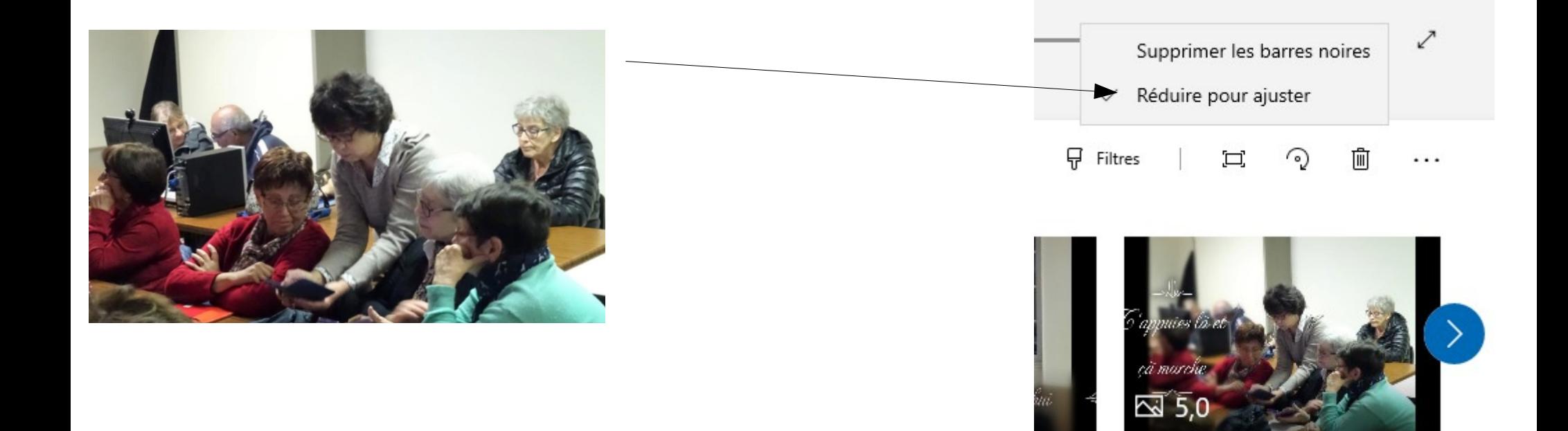

## LES DERNIERS ICONES

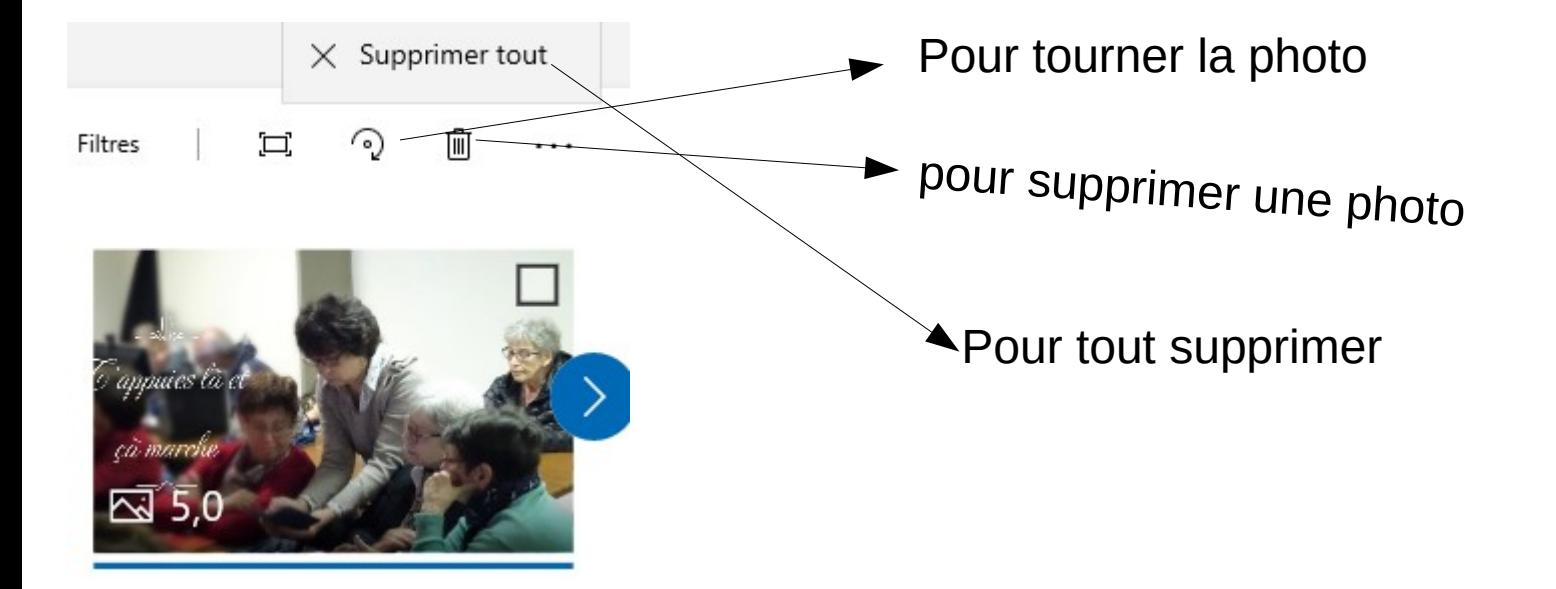

# LA MUSIQUE DE FOND

#### Sélectionner la musique d'arrière-plan

Sélectionnez une piste musicale. La musique s'ajuste automatiquement en fonction de la longueur de la vidéo. Pour importer et ajouter vos propres pistes audio, accédez à Personnaliser audio

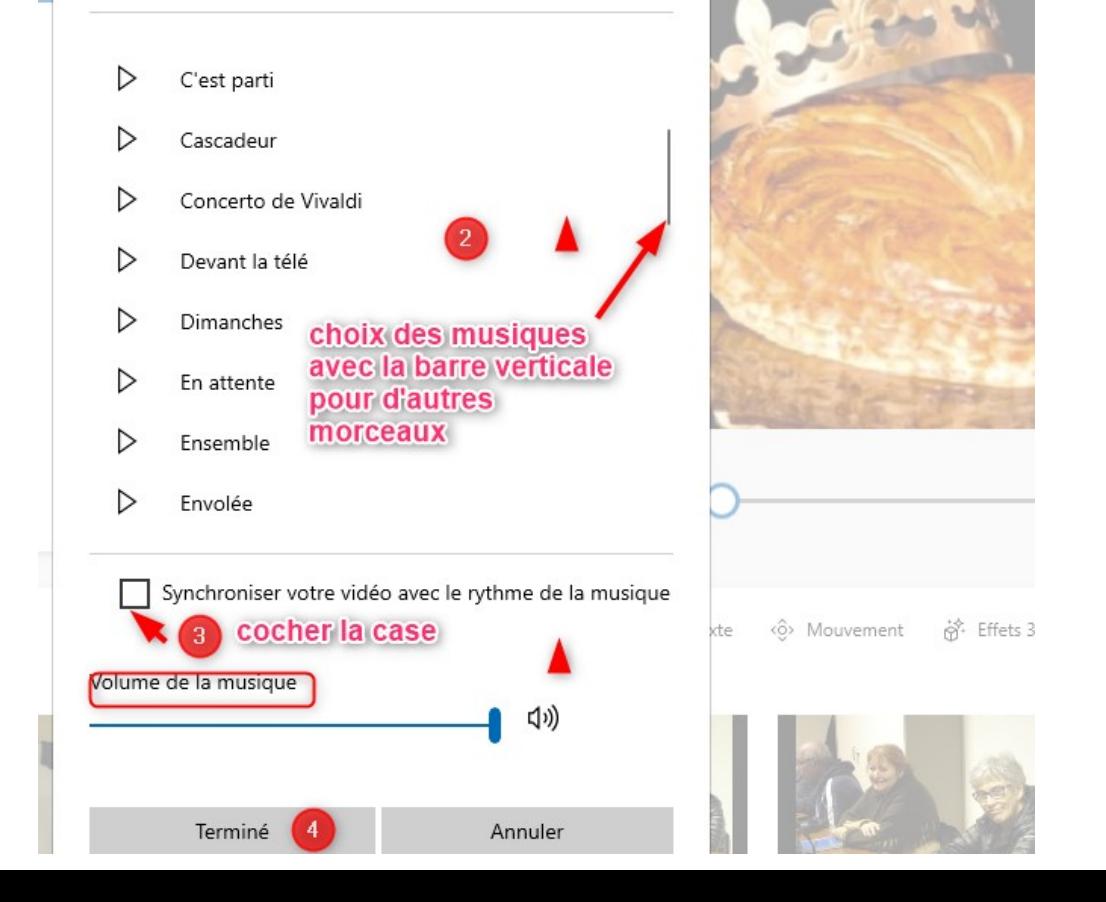

 $5$ 

 $\mathbb{C}^1$ 

JJ Musique de fond

clic ici

# LA MUSIQUE DE FOND

#### Audio personnalisé

+ Ajouter un fichier audio

#### Où vous allez chercher vos musiques

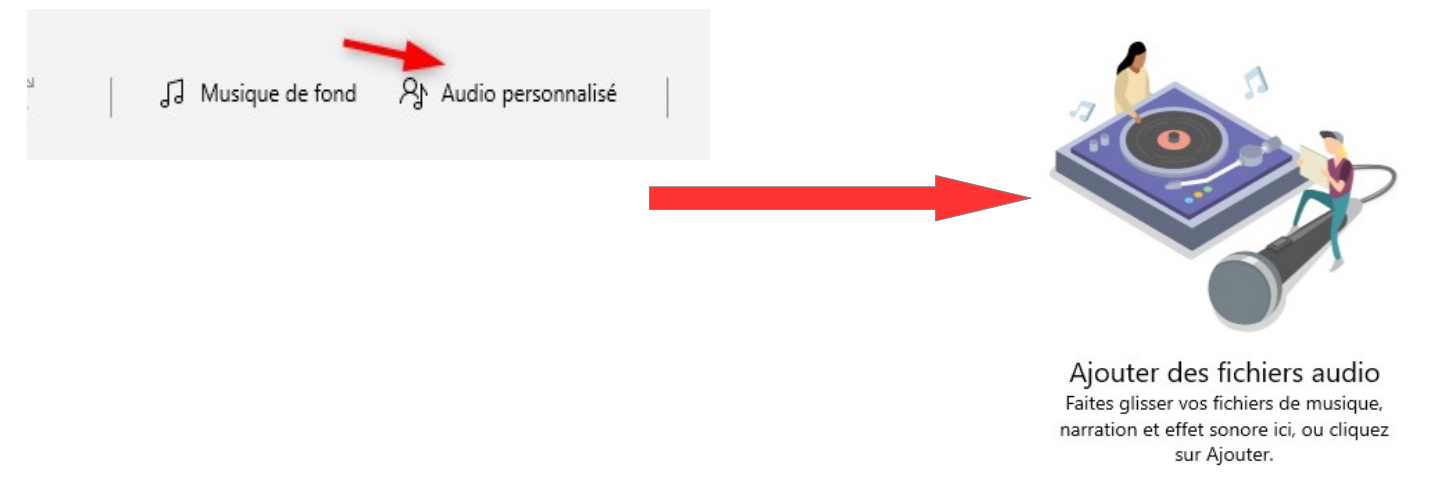

#### TERMINER LA VIDEO

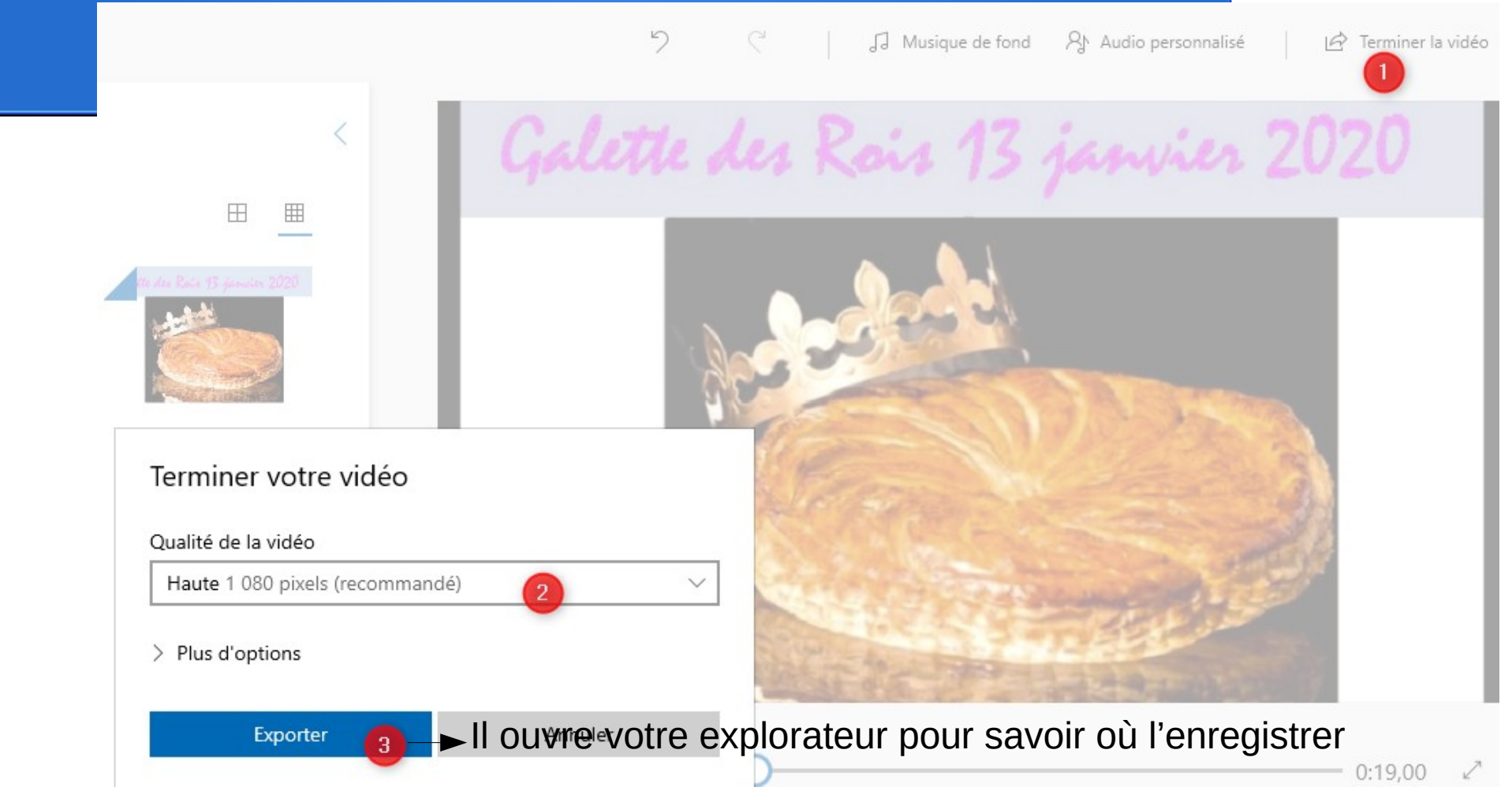

## ET POUR TERMINER

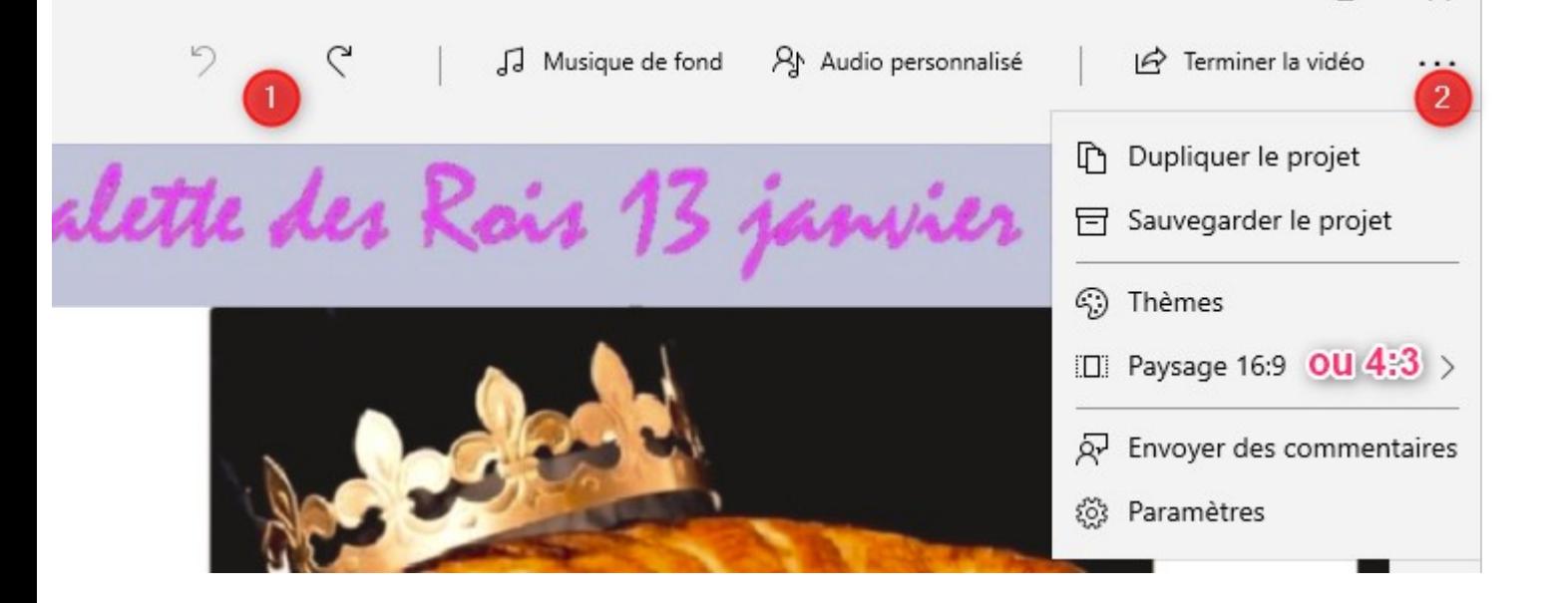

- 1 pour revenir en arrière ou avancer lors du montage
- 2 clic sur les 3 petits points pour d'autres modifications